## **5.5 Assigning OML Link IP Address and a Static IP Address to the microBTS**

Depending upon your networks requirements, a network IP address will need to be assigned to the microBTS and each TRX. IP addresses should be obtained from your network administrator. Use the following step-by-step procedure to assign a new IP address to the microBTS.

1 Find the IP address of the microBTS corresponding to the micro controller.

The last MAC address listed on the exterior label will be the micro controller as shown in [Figure 5-7](#page--1-0).

Match this MAC address with the DHCP assigned IP address as shown in [Figure 5-12.](#page--1-1) Open a Web browser such as Explorer, Mozilla, etc. and using the familiar browser command: **http:// xxx.xxx.xxx.xxx** where xxx.xxx.xxx.xxx is the IP address assigned to the micro controller.

The following screen will appear. Refer to [Figure 5-15](#page-0-0).

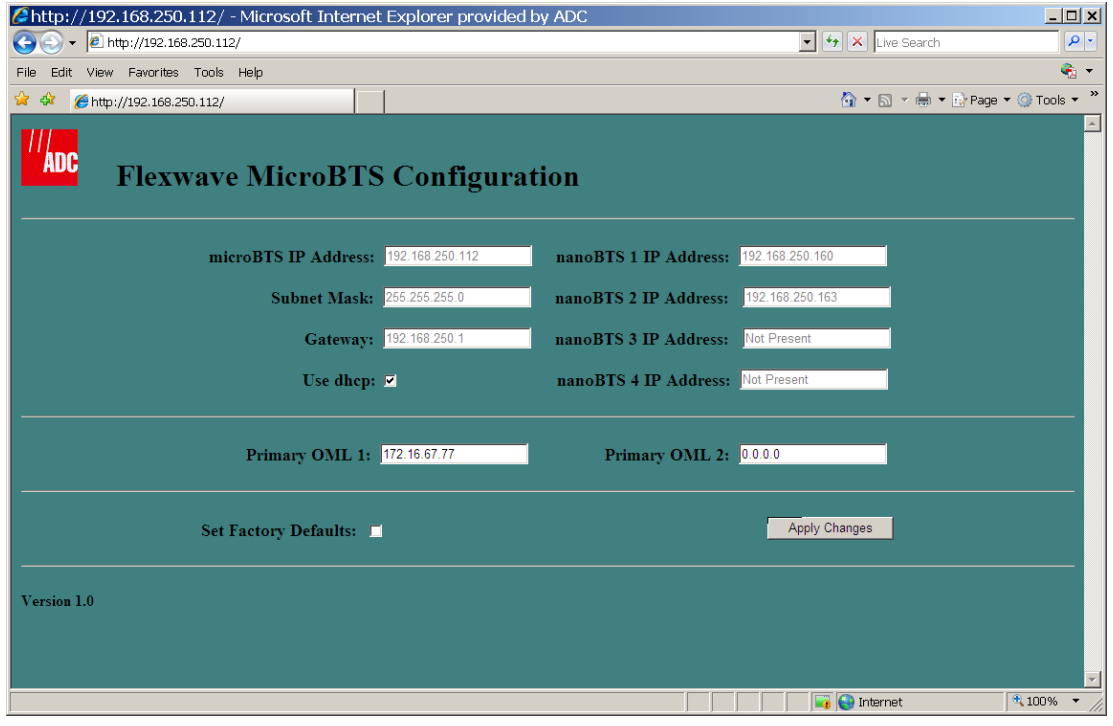

AD030908

<span id="page-0-0"></span>**Figure 5-15: FlexWave microBTS Configuration Screen**

2 Using the configuration screen, type in the following information as shown in Table 5-1

| <b>Parameter</b>                                | <b>Variable</b>                                                                                                    |  |  |  |  |  |
|-------------------------------------------------|----------------------------------------------------------------------------------------------------|--|--|--|--|--|
| microBTS Address                                | Use an $IP$<br>address<br>assigned<br>by your<br>system<br>administrator                                                                                         |  |  |  |  |  |
| <b>Subnet Mask</b>                              | Use an $IP$<br>address<br>assigned<br>by<br>your<br>system<br>administrator                                                                                      |  |  |  |  |  |
| Gateway                                         | Use an $IP$<br>address<br>assigned<br>by<br>your<br>system<br>administrator                                                                                      |  |  |  |  |  |
| nanoBTS 1                                       | Use an $IP$<br>address<br>assigned<br>by your<br>system<br>administrator                                                                                         |  |  |  |  |  |
| nanoBTS <sub>2</sub>                            | Use an $IP$<br>address<br>assigned<br>by your<br>system<br>administrator                                                                                         |  |  |  |  |  |
| Primary OML (operations and maintenance link) 1 | Use the IP address assigned to the Abis link on which<br>your BSC is operating                                                                                   |  |  |  |  |  |
| Primary OML (operations and maintenance link) 2 | Use the IP address assigned to the Abis link on which<br>your BSC is operating a secondary link                                                                  |  |  |  |  |  |
| <b>Use DHCP</b>                                 | This is selected when a DHCP address needs to be<br>assigned to the microBTS.<br>Make sure that this is not selected if you are assigning<br>static IP addresses |  |  |  |  |  |

**Table 5-1: Configuration Parameters**

## **5.6 Configuring a New Site Using the BSC Configuration Manager Utility**

Once the microBTS is configured with IP addresses, use the following procedure to launch, configure and verify that the microBTS is connected and functioning.

1 Launch the BSC Configuration Manager from the PC's desktop or file folder as shown in [Figure 5-16.](#page-2-0)

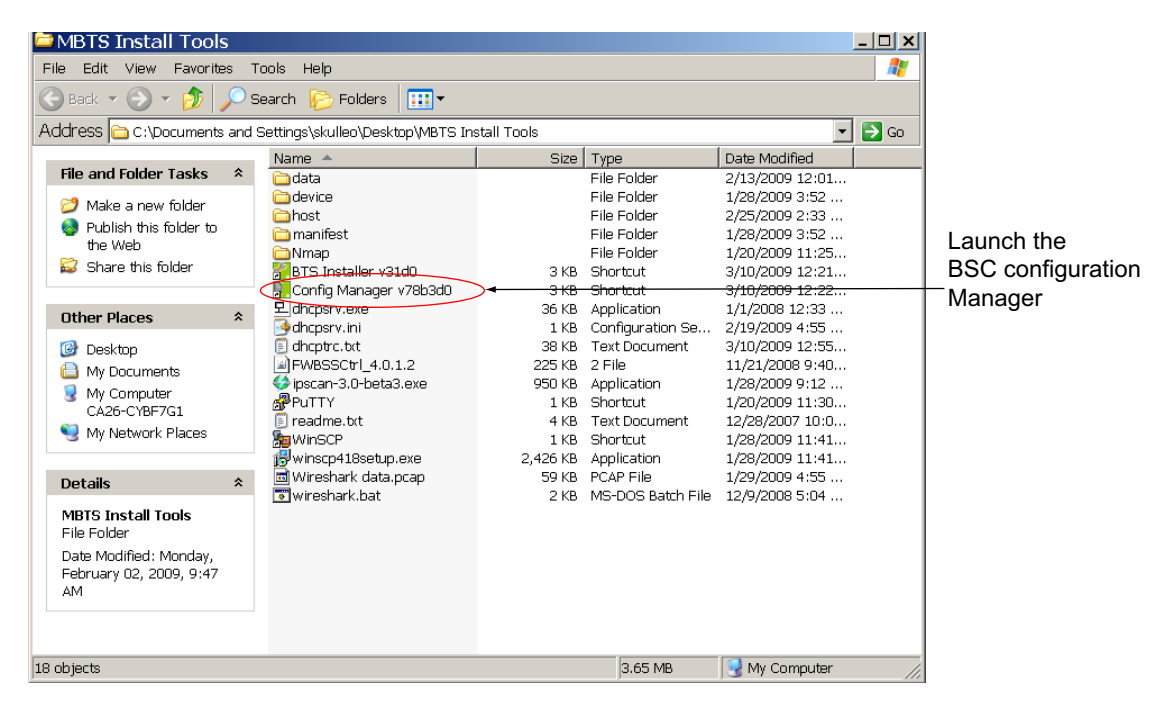

AD069909

<span id="page-2-0"></span>**Figure 5-16: Launching the BSC Configuration Manager from a PC Desktop**

2 After the BSC Configuration Manager is launched, a connection screen will appear as shown in [Figure 5-17](#page-3-0). Type in the IP address of the BSC you wish to communicate with. Enter the password and click **OK**.

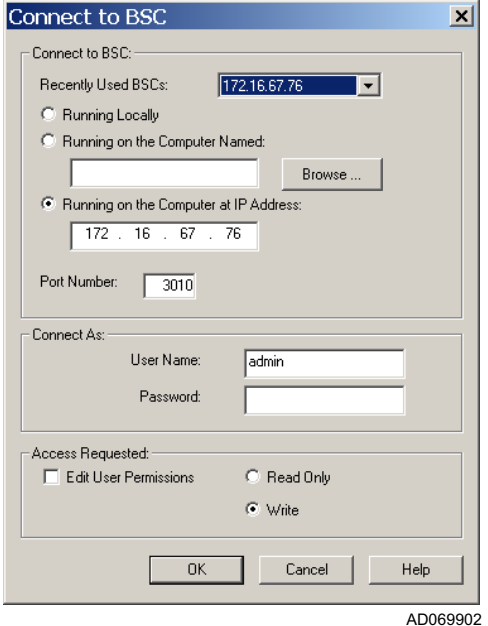

**Figure 5-17: Connecting to the BSC screen**

3 A "tree" representation of your network will appear as shown in [Figure 5-18.](#page-3-1) Click on the sites **+** symbol. This will show each BTS site on your network.

<span id="page-3-1"></span><span id="page-3-0"></span>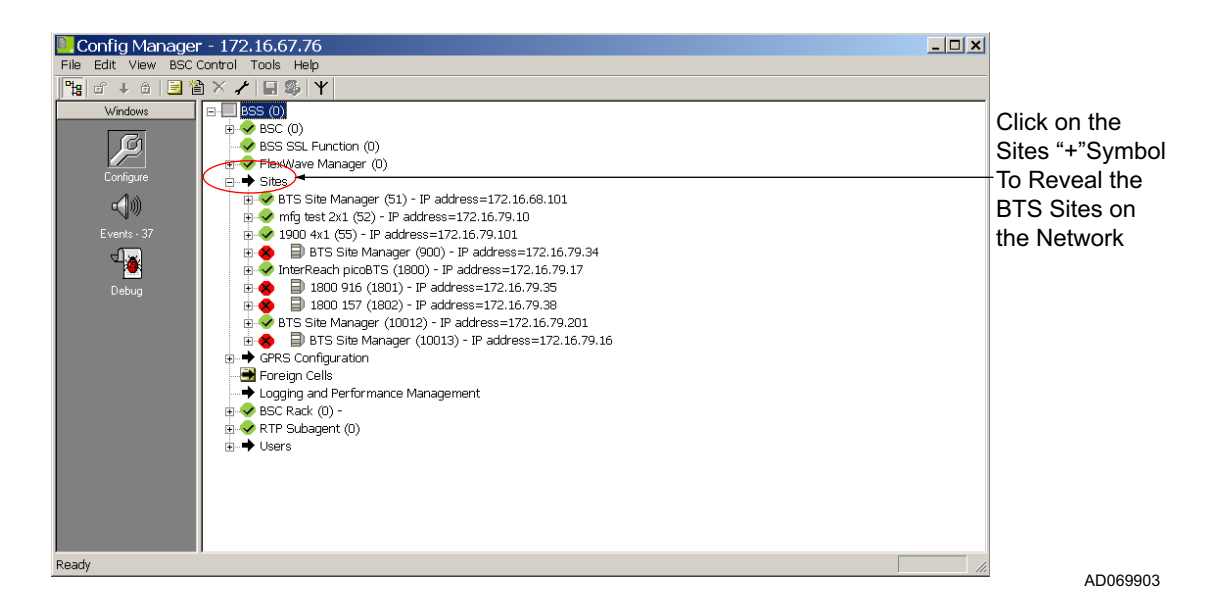

**Figure 5-18: Reviewing the BTS Sites on the Network**

4 A new site must be created for the microBTS configured in the previous sections. Right click on Sites and select Create. A **Create SITE** dialog box will appear as shown in [Figure 5-19.](#page-4-0)

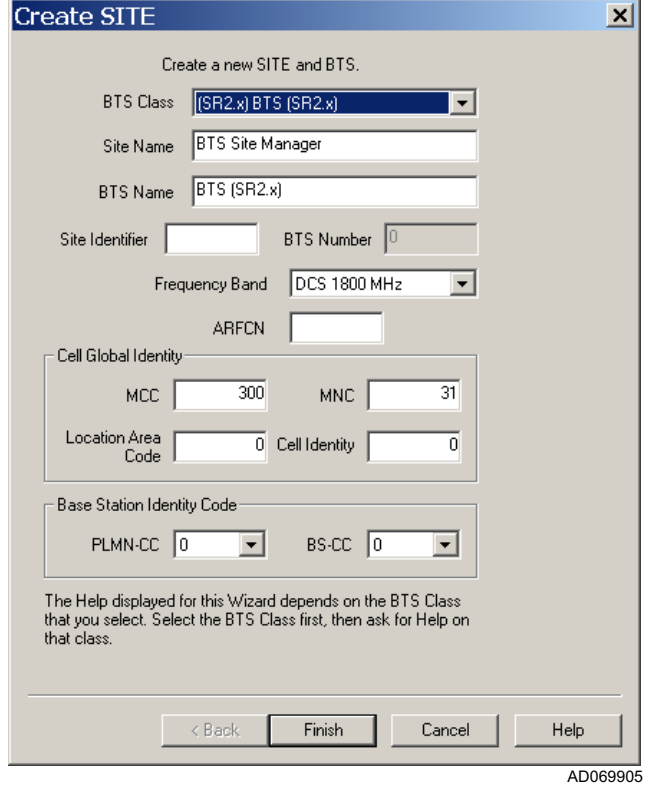

**Figure 5-19: Creating a New Site**

<span id="page-4-0"></span>5 A number of parameters will need to be input in the **Create SITE** dialog box as shown in [Table 5-2](#page-4-1):

<span id="page-4-1"></span>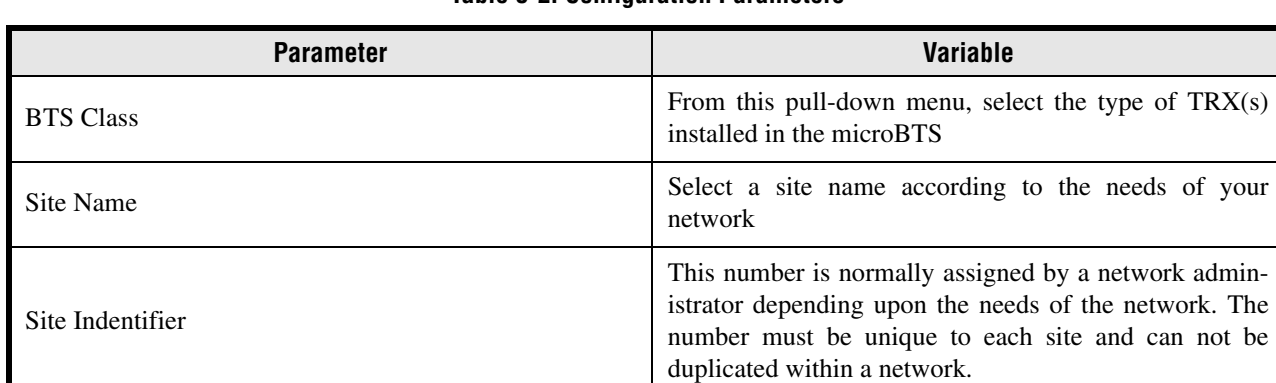

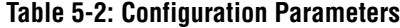

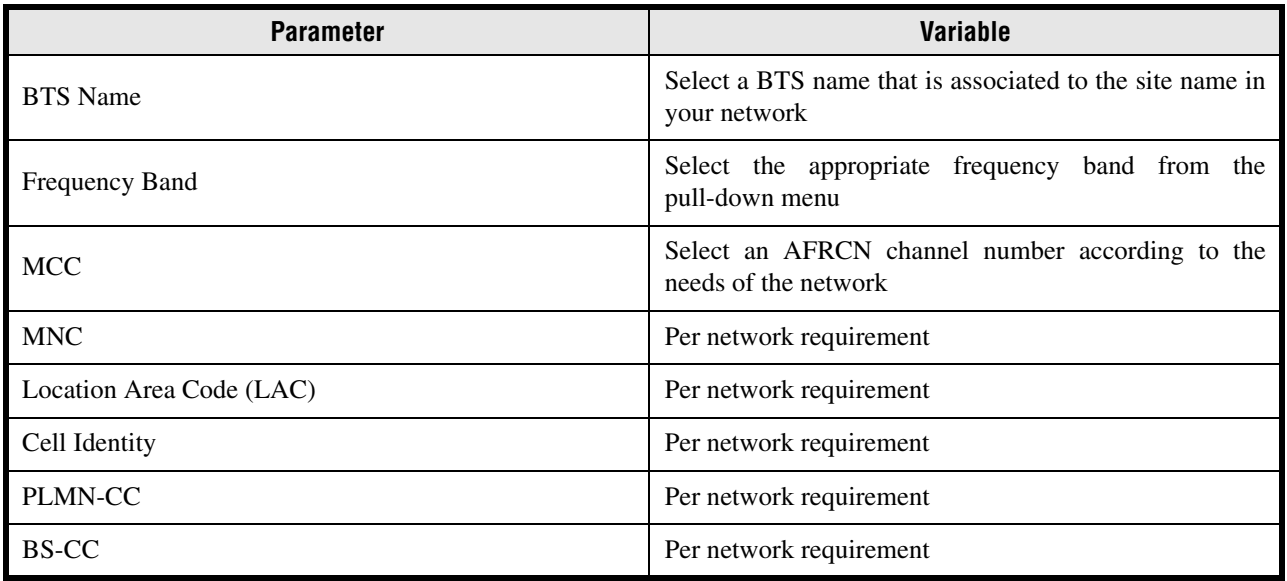

### **Table 5-2: Configuration Parameters**

- 6 Once all of the above items are configured, click **Finish** and a new BTS site will be created.
- 7 A new site will appear in the configuration "tree."

**Note:** For 2 x 1 configured microBTS a "slave TRX" must be added.

- 8 Right click on the site object and select **Create** from the pull-down menu.
- 9 A **Create BTS Child Object** screen will appear. Select **Create TRX objects** and click on **OK**. Refer to [Figure 5-20.](#page-5-0)

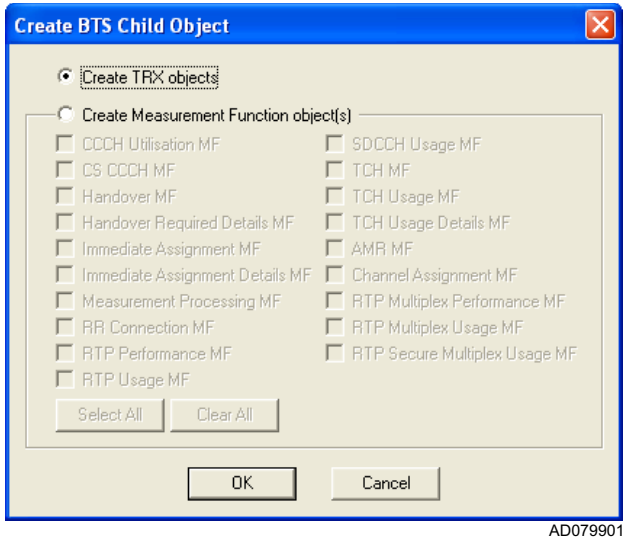

<span id="page-5-0"></span>**Figure 5-20: Create BTS Child Object Screen**

- 10 A **Create TRX** screen will appear. Refer to [Figure 5-21](#page-6-0).
- 11 Fill in the dialog boxes with the information appropriate to your system. Refer to [Table 5-2](#page-4-1).

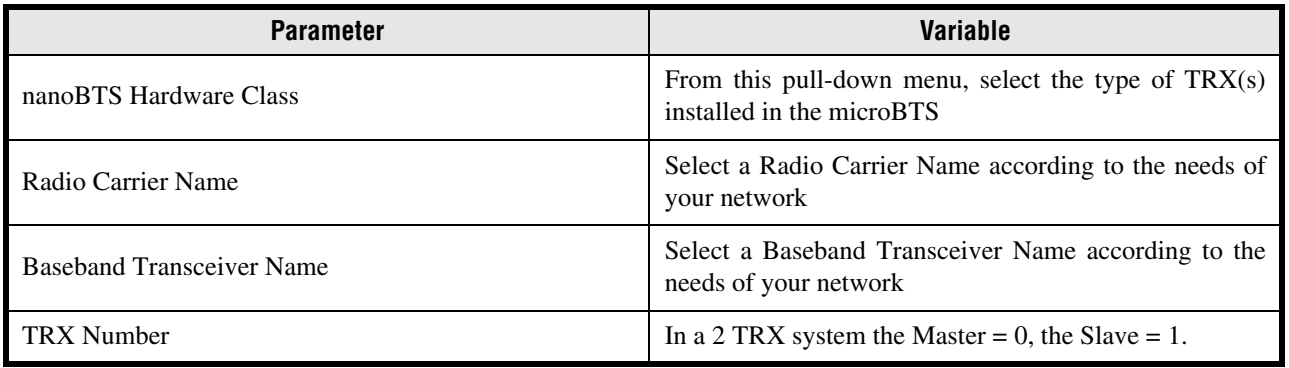

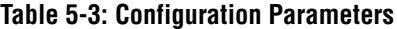

- 12 Once this information is added.
- 13 Click **Finish** to complete the process of adding a slave TRX.

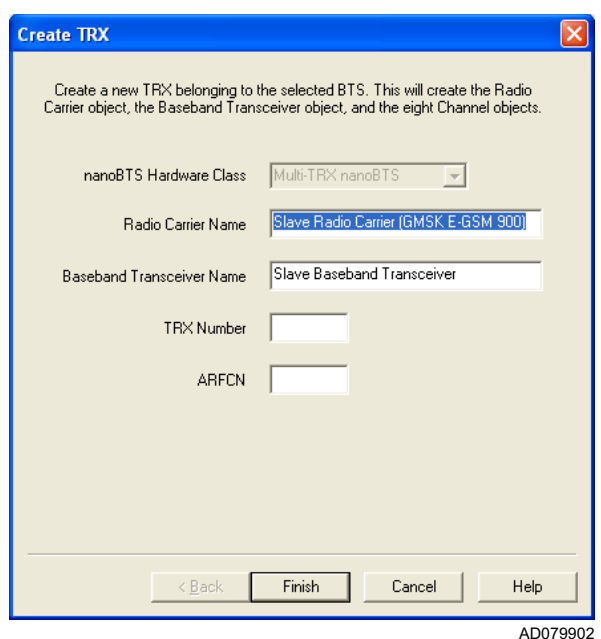

<span id="page-6-0"></span>**Figure 5-21: Create TRX Screen**

## **5.7 Creating the FlexWave Manager**

1 Right click on the FlexWave Manager object on the "tree" screen as shown in [Figure 5-22.](#page-7-0) Select **Create** from the pull-down menu.

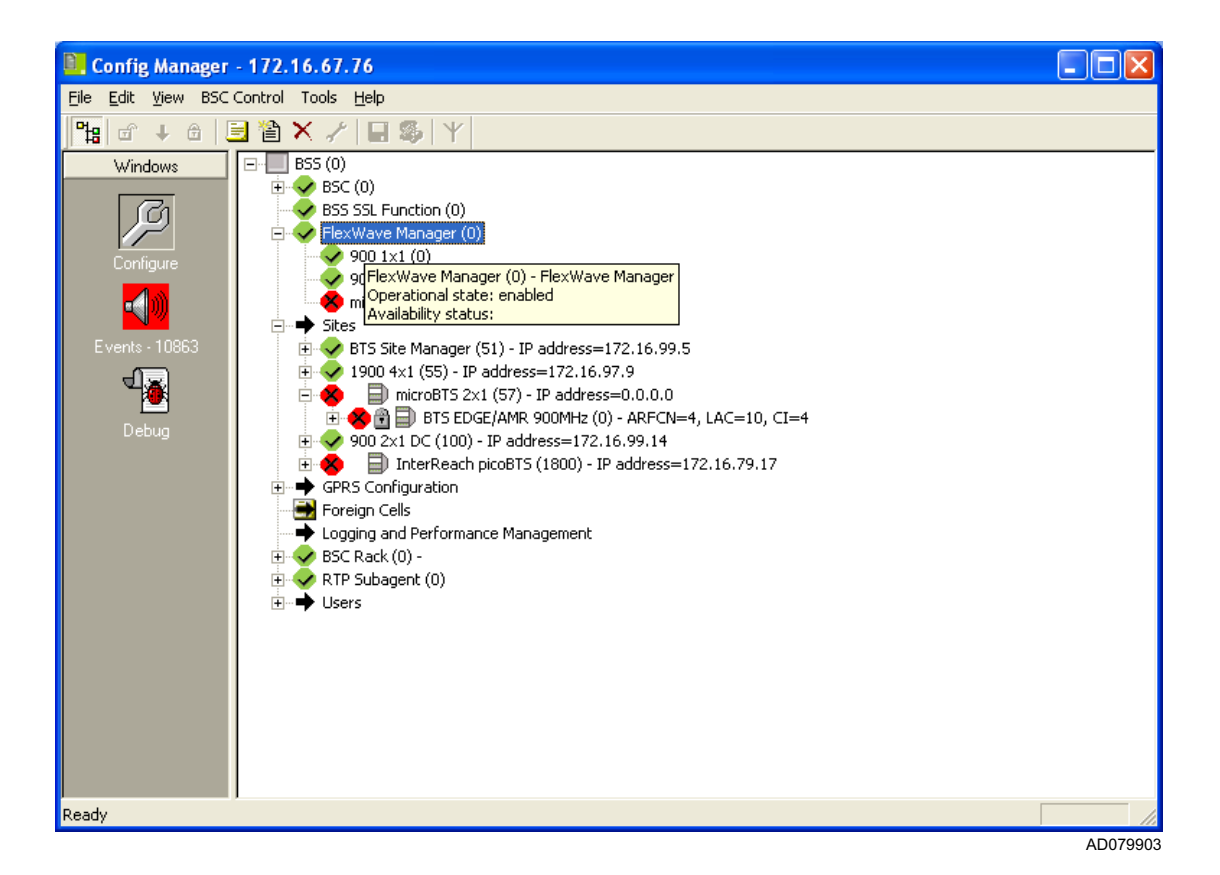

**Figure 5-22: Using the FlexWave Manager Object to Launch the Create TRX Screen**

- <span id="page-7-1"></span><span id="page-7-0"></span>2 A **Create microBTS** screen will appear.
- 3 Enter the name (the name will be choosen according to the needs of your network)and site identifier (the serial number located on the exterior label of the microBTS) in the dialog boxes indicated. Click **Edit** once the information is input. Refer to [Figure 5-23](#page-8-0).

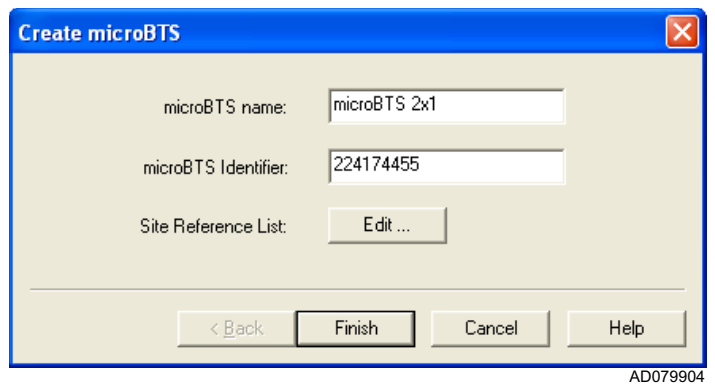

**Figure 5-23: Create TRX Screen**

- <span id="page-8-0"></span>4 A **Sites belonging to this microBTS** dialog screen will appear. The site name entered in the previous steps will appear in the top portion of the screen.
- 5 Click on the new site to highlight it.
- 6 Click on the **down arrow** to move this site into the SITEs in this microBTS: shown on the lower portion of the screen and click **OK**. Refer to [Figure 5-24](#page-8-1).

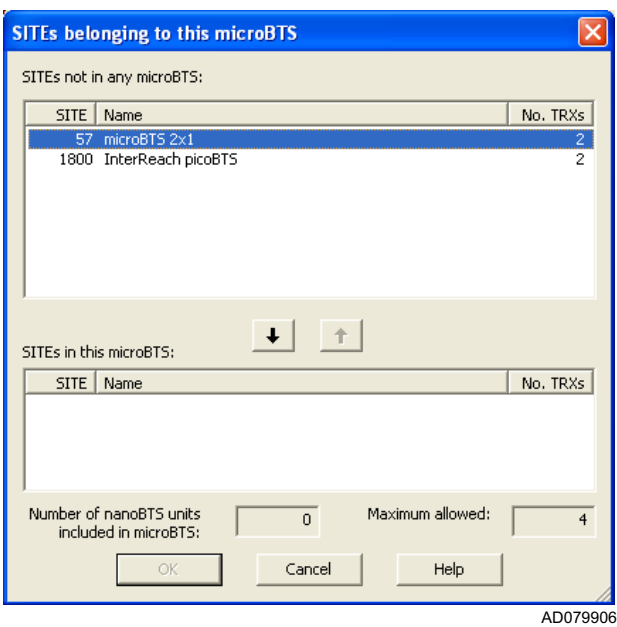

<span id="page-8-1"></span>**Figure 5-24: Sites Belonging to this microBTS Screen**

7 A confirmation screen will appear that indicates the created site has been moved into the FlexWave Manager register. Refer to [Figure 5-25](#page-9-0).

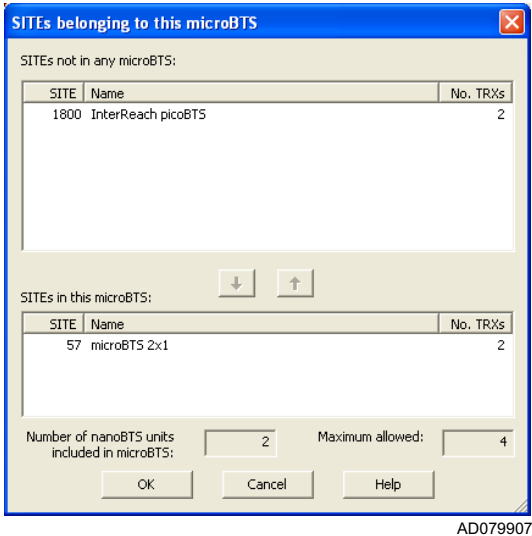

**Figure 5-25: Conformation SITEs Belonging to this Screen**

- <span id="page-9-0"></span>8 Return to the Create microBTS screen as shown in [Figure 5-23](#page-8-0) and click **Finish**.
- 9 Return to the main screen and the new FlexWave Manager site object will appear as shown in [Figure 5-26](#page-10-0).

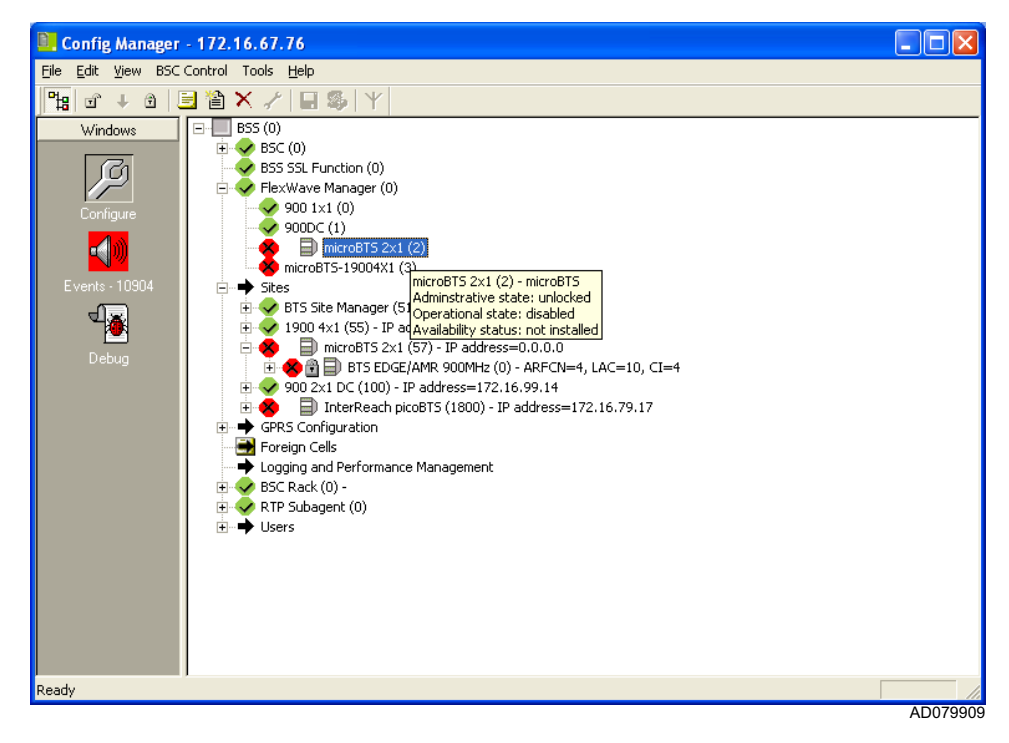

**Figure 5-26: New Site Object Appears on Configuration Manager "Tree"**

<span id="page-10-0"></span>10 Right click on the new site and select **Properties**. A configuration screen titled **microBTS- (name of model) Properties...** will appear.

Select the **Configuration** tab. Refer to [Figure 5-27.](#page-11-0)

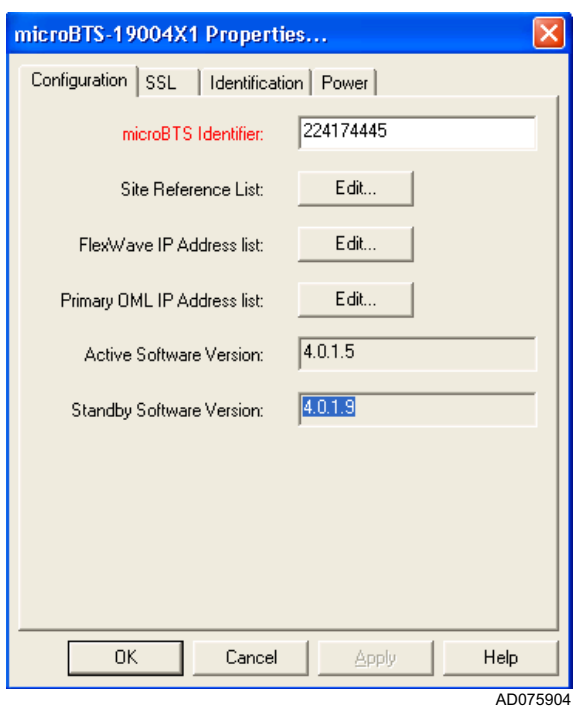

**Figure 5-27: Configuration Tab of the Site Properties Screen**

- <span id="page-11-0"></span>11 Verify the serial/ identification number from the exterior model label of the microBTS matches the one obtained in [Step 2](#page-7-1).
- 12 Click on the FlexWave IP Address List **Edit** button and enter the OML Link IP address for your network. Click **OK**. Refer to [Figure 5-28.](#page-11-1)

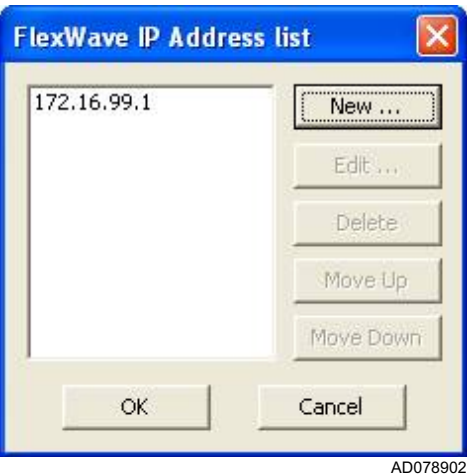

<span id="page-11-1"></span>**Figure 5-28: Verifying the FlexWave IP Address List**

13 Click on the Primary OML Address List Edit button and enter the OML Link IP address for your network. Click **OK**. Refer to [Figure 5-29](#page-12-0).

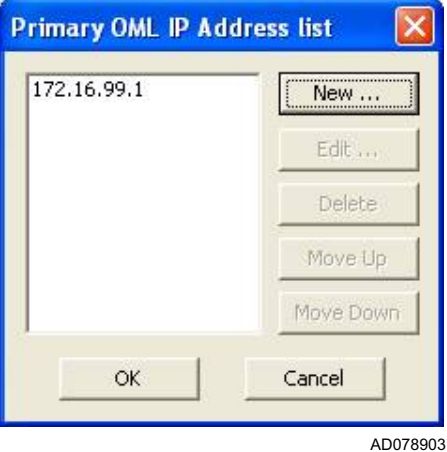

<span id="page-12-0"></span>**Figure 5-29: Verifying the Primary OML Address List**

## **5.8 Verifying BTS Functionality Using the BSC Configuration Manager**

To verify the installed BTS is functioning, use the following procedure:

1 Right click on the new site shown on the BSC Configuration Manager "tree" and a dialog box will appear. Select **Unlock**.

The BTS will now begin transmitting on the AFRCN number selected in the previous steps. This can be verified at the site by means of an external power meter and frequency counter or a spectrum analyzer if available.

Make a phone call by working in conjunction with the system administrator.

**Note:** Further information regarding the configuration of the microBTS TRX units can be found in the instructions set forth in ADC publication ADCP-75-310

# **Appendix A - Software Upgrade Procedure**

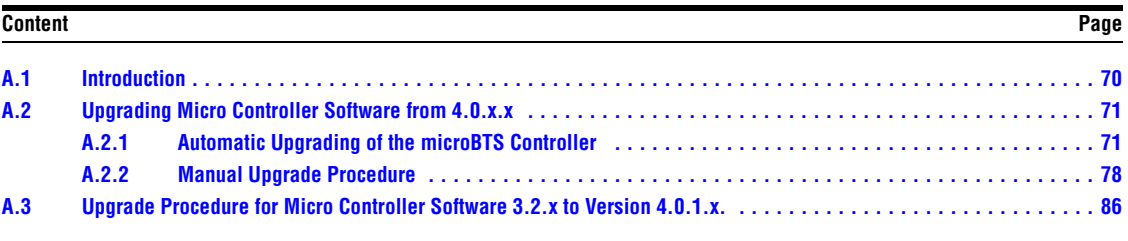

## <span id="page-15-0"></span>**A.1 Introduction**

From time-to-time ADC may issue software upgrades in the interest of product improvement. The following upgrade procedure should be performed by an experienced field service technician who is familiar with linux operating systems.

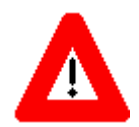

Caution: Failure to execute the procedure(s) exactly as given may render the microBTS inoperative.

## <span id="page-16-0"></span>**A.2 Upgrading Micro Controller Software from 4.0.x.x**

The micro controller unit within the microBTS contains upgradable software, which from time-to-time may be upgraded.

**Note:** The following procedure will require that the microBTS being upgraded be taken out of service for the duration of the upgrade process.

This procedure provides two methods for upgrading the micro controller software. An "automatic" upgrade (preferred method) is accomplished through the use of a GUI type interface. The "manual" procedure relies on linux commands to accomplish the upgrade task. The "manual" upgrade method should only be used when circumstances preclude the use of the "automatic" upgrade and should be performed by an experienced linux operator.

## <span id="page-16-1"></span>**A.2.1 Automatic Upgrading of the microBTS Controller**

- 1 Launch a WinSCP session from the PC desktop and the **WinSCP Login** screen will appear. Refer to Figure A-1.
- 2 Enter the **Host name** which is the IP address assigned to the micro controller unit of the microBTS being upgraded.
- 3 Enter **root** in the **User name** dialog box, and your password in the **Password** dialog box.
- 4 Click on **Login** when complete.

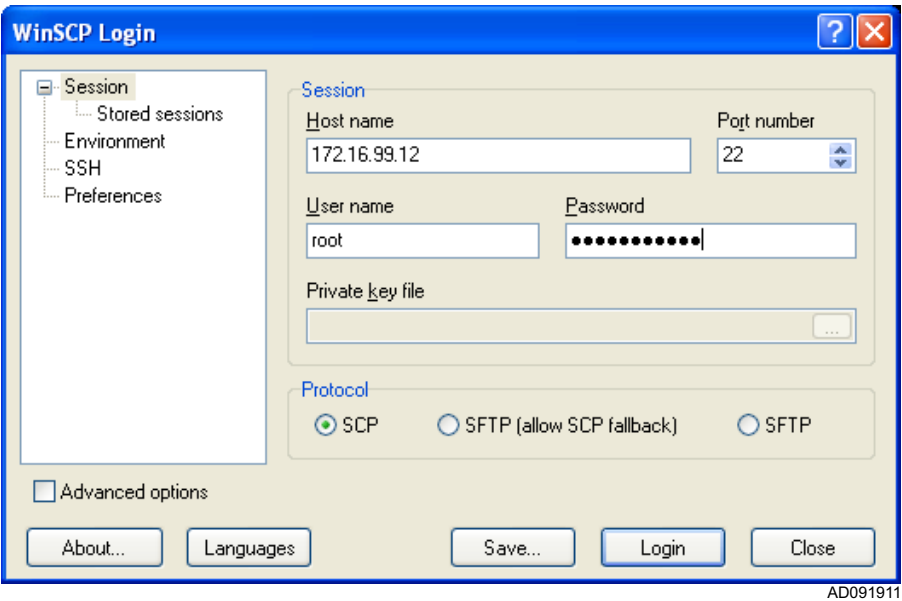

**Figure A-1: WinSCP Login Screen**

**FlexWave microBTS Installation and Commissioning Guide Page 71**

5 A **Warning** screen will appear (if this is your first login). Select **Yes**. Refer to [Figure A-2](#page-17-0).

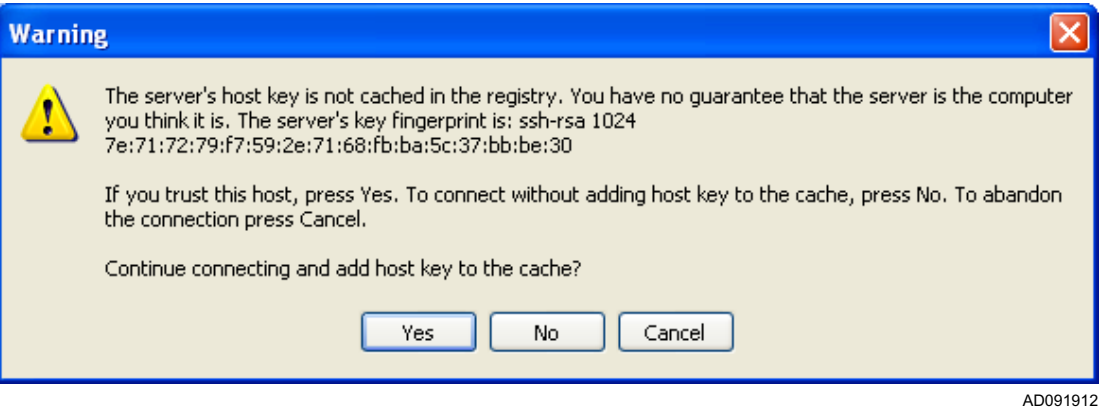

**Figure A-2: WinSCP Warning Screen**

<span id="page-17-0"></span>6 A **Server prompt** screen will appear. Enter your Password in the dialog box indicated and click **OK**. Refer to [Figure A-3.](#page-17-1)

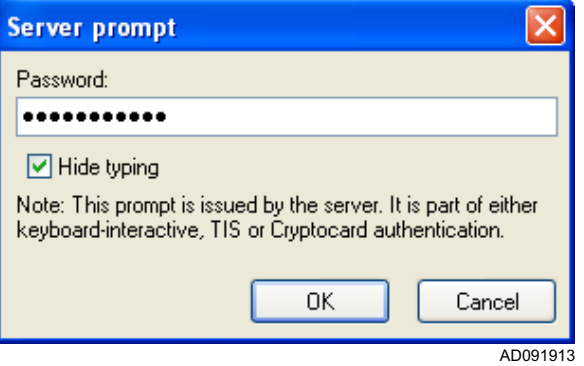

<span id="page-17-1"></span>**Figure A-3: WinSCP Server Prompt Screen**

7 The main WinSCP will appear showing the contents of the drive on which the compressed .gz upgrade file is located and the root directory showing the files currently contained in the microBTS controller. Copy the upgrade files similar to **FWBSSCtrl\_4.0.x.x.gz** to the root directory. Refer to [Figure A-4.](#page-18-0)

| <b>Export @172.16.67.76 - WinSCP</b>                                        |                                  |                          |                                   |                                        |                            | lallx<br>- 1     |
|-----------------------------------------------------------------------------|----------------------------------|--------------------------|-----------------------------------|----------------------------------------|----------------------------|------------------|
| Mark Files Commands Session Options Remote Help<br>Local                    |                                  |                          |                                   |                                        |                            |                  |
| <b>名略 圖</b><br>阋<br>鬊<br>$\mathbb{H}$<br>$\Delta$<br>۰<br>B.<br>$ - $<br>H. | $  \Phi  $ $  \emptyset  $<br>上档 |                          | root@172.16.67.7 v 名 易 · 副        |                                        |                            |                  |
| C: ADC<br>$\checkmark$<br>$\leftarrow$ $\rightarrow$ $\Rightarrow$          | 白面合同                             | $\blacksquare$           | ÷<br><b>D</b> root<br>$\vee$      |                                        |                            |                  |
| E:\Flexwave subagents                                                       |                                  |                          | /root                             |                                        |                            |                  |
| Name $\nabla$                                                               |                                  | Size Type                | Name                              | <b>Size</b>                            | Changed $\nabla$           | Rights           |
| m.                                                                          |                                  | Parent directory         | ñ.                                |                                        | 16/03/2009 22:15           | rwxr-xr-x        |
| Flexwave BSS Subagent 4.0.0.8-2 user instruction.doc                        |                                  | 35,840 Microsoft Word    | G.gstreamer-0.8                   |                                        | 17/12/2008 09:19           | rwxr-xr-x        |
| Flexwave Subagent download location.doc                                     | 24,064                           | Microsoft Word           | a.ssh                             |                                        | 17/12/2008 09:29           | <b>rwx------</b> |
| FWBSSCtrl_4.0.1.2.gz                                                        |                                  | 79,710 WinZip File       | bash_logout                       | 24                                     | 23/09/2004 00:00           | rw-r--r--        |
| FWBSSCtrl 4.0.1.3.gz                                                        |                                  | 96,003 WinZip File       | bash_profile                      | 191                                    | 23/09/2004 00:00           | rw-r--r--        |
| FWBSSCtrl 4.0.1.6.gz                                                        |                                  | 79,844 WinZip File       | a), bashrc                        | 176                                    | 23/09/2004 00:00           | rw-r--r--        |
| FWBSSCtrl_4.0.1.7.gz                                                        | 96.126                           | WinZip File              | $\mathbb{R}$ cshrc                | 100                                    | 23/09/2004 00:00           | rw-r--r--        |
| FWBSSCtrl 4.0.1.9.gz                                                        |                                  | 95,965 WinZip File       | $\overline{\mathbf{B}}$ toshro    | 102                                    | 23/09/2004 00:00           | rw-r--r--        |
| HCP Software 4.0.1.9 Release Notes.doc                                      | 179,200                          | Microsoft Word           | $\overline{\blacksquare}$ . gtkrc | 120                                    | 05/08/2005 00:00           | rw-r--r--        |
| HCP Unit Test Plan.doc                                                      |                                  | 1,634,816 Microsoft Word | <b>PB</b> anaconda-ks.cfg         | 1,189                                  | 17/12/2008 09:21           | rw-r--r--        |
| bcp_4.0.1.7                                                                 | 230,244 7 File                   |                          | install.log.syslog                | 4,130                                  | 17/12/2008 09:21           | rw-r--r--        |
| Shortcut to Flexwave subagents.ink                                          | 385                              | Shortcut                 | install.err                       | 339                                    | 17/12/2008 09:35           | rw-r--r--        |
| subagent flexwave-3.2.2.2-1.i386.rpm                                        | 835,953 RPM File                 |                          | Finstall.log                      | 22.228                                 | 17/12/2008 09:36           | rw-r--r--        |
| subagent_flexwave-3.2.3.0-1.i386.rpm                                        | 838,532 RPM File                 |                          | <b>Ed</b> mtu                     | 0                                      | 02/02/2009 20:44           | rw-r--r--        |
| subagent_flexwave-4.0.0.0-1.i386.rpm                                        | 842.166 RPM File                 |                          | wiminfo                           | 6.130                                  | 09/03/2009 02:58           | <b>rw-------</b> |
| subagent flexwave-4.0.0.8-2.i386.rpm                                        | 842.229 RPM File                 |                          | FWBSSCtrl 4.0.1.9.gz              | 95.965                                 | 11/03/2009 06:36           | rw-r--r--        |
|                                                                             |                                  |                          | bash history                      | 16.785                                 | 17/03/2009 02:51 rw------- |                  |
|                                                                             |                                  |                          |                                   |                                        |                            |                  |
|                                                                             |                                  |                          |                                   |                                        |                            |                  |
|                                                                             |                                  |                          |                                   |                                        |                            |                  |
|                                                                             |                                  |                          |                                   |                                        |                            |                  |
|                                                                             |                                  |                          |                                   |                                        |                            |                  |
|                                                                             |                                  |                          |                                   |                                        |                            |                  |
|                                                                             |                                  |                          |                                   |                                        |                            |                  |
|                                                                             |                                  |                          |                                   |                                        |                            |                  |
|                                                                             |                                  |                          |                                   |                                        |                            |                  |
|                                                                             |                                  |                          |                                   |                                        |                            |                  |
|                                                                             |                                  |                          |                                   |                                        |                            |                  |
|                                                                             |                                  |                          |                                   |                                        |                            |                  |
|                                                                             |                                  |                          |                                   |                                        |                            |                  |
| $\left\langle \right\rangle$<br>TILL.                                       |                                  | $\rightarrow$            |                                   |                                        |                            |                  |
| 0 B of 5.772 KB in 0 of 15                                                  |                                  |                          | 0 B of 144 KB in 0 of 16          |                                        |                            |                  |
| 77F4Edit<br>略F5 Copy                                                        |                                  | <b>ListF6 Move</b>       |                                   |                                        |                            | $I$ F10 Quit     |
| ⊪P F2 Rename                                                                |                                  |                          | F7 Create Directory               | <b>FF</b> F9 Properties<br>X F8 Delete |                            |                  |
| 4.097B<br>团<br>◙<br>98.082B                                                 | $a$ aes                          | SCP                      | 0:01:03                           |                                        |                            |                  |
|                                                                             |                                  |                          |                                   |                                        |                            | AD091903         |

**Figure A-4: Main WinSCP Screen**

<span id="page-18-0"></span>8 Close the WinSCP window and open a PuTTY session with the BSC by entering the BSC IP address. Login as **root**. Enter your password. Refer to [Figure A-5](#page-19-0).

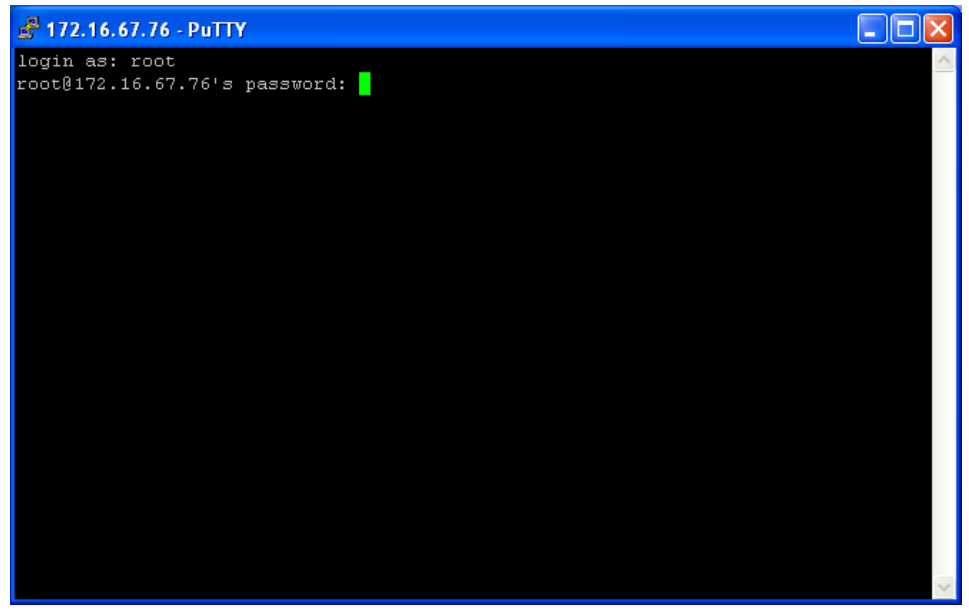

AD091904

### **Figure A-5: PuTTY Login Screen**

<span id="page-19-0"></span>9 At the command prompts, type the following commands:

```
cd /var/lib/ipaccess/support
```
**ls -l**

Refer to [Figure A-6.](#page-19-1)

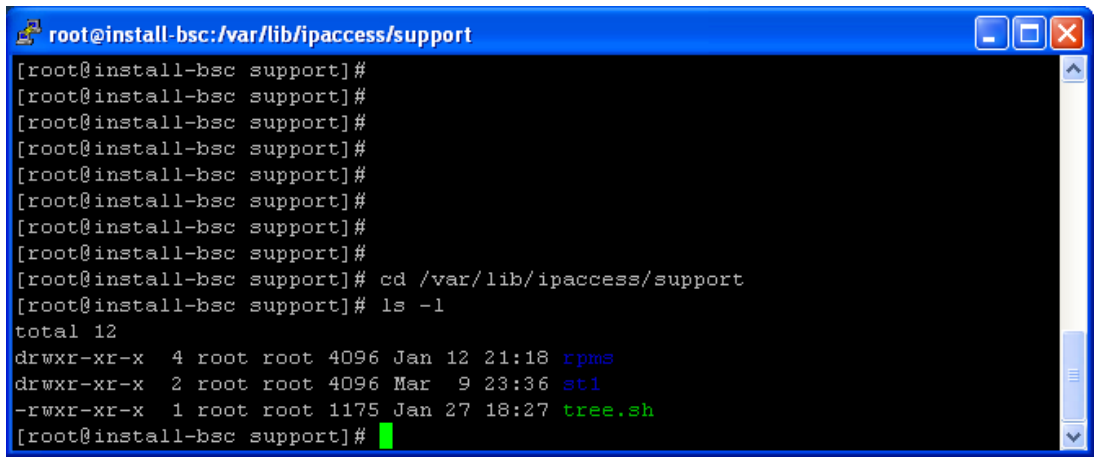

AD091905

<span id="page-19-1"></span>**Figure A-6: Entries on Command Line**

10 At the command line, type the following commands:

```
cp /root/FWBSSCtrl_4.0.x.x.gz .
```
**ls -l** 

Refer to [Figure A-7.](#page-20-0)

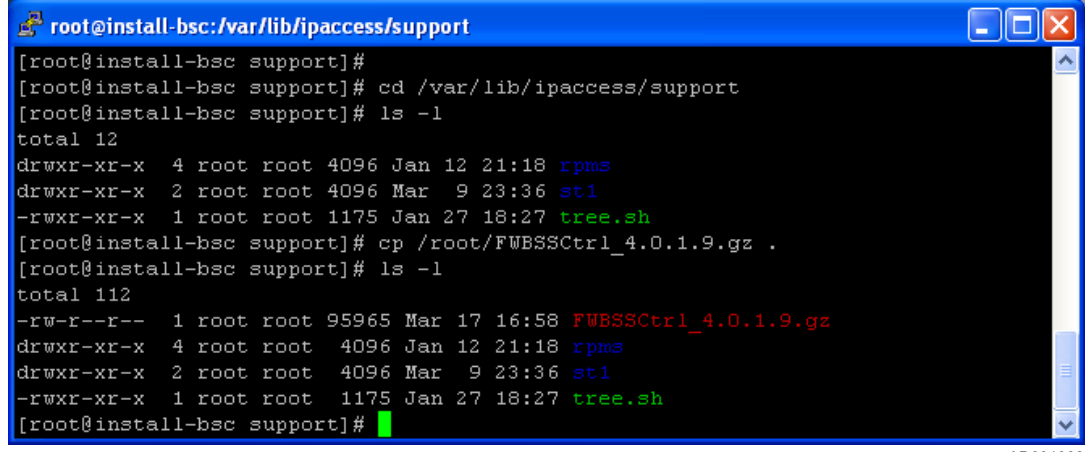

AD091906

### **Figure A-7: PuTTY Login Screen**

- <span id="page-20-0"></span>11 Close the PuTTY window and launch BTS Configuration Manager.
- 12 Select **Connect to BSC** from the task bar.
- 13 Enter the IP address of the BSC and click **OK**. Refer to [Figure A-8.](#page-21-0)

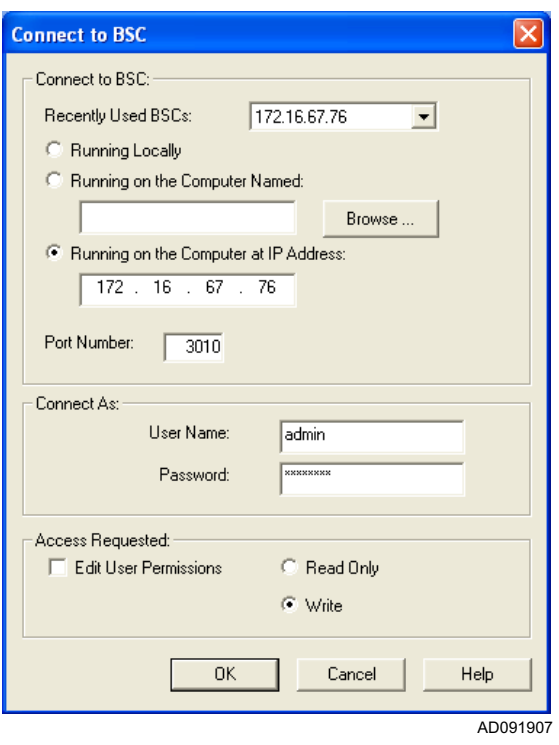

**Figure A-8: Connect to BSC Screen**

<span id="page-21-0"></span>14 Right click on the FlexWave Manager object and select **Properties**. The **FlexWave Manager Properties** screen will appear. Verify that the **nanoBTS Software Version** dialog box contains the updated software version number. Refer to [Figure A-9](#page-21-1).

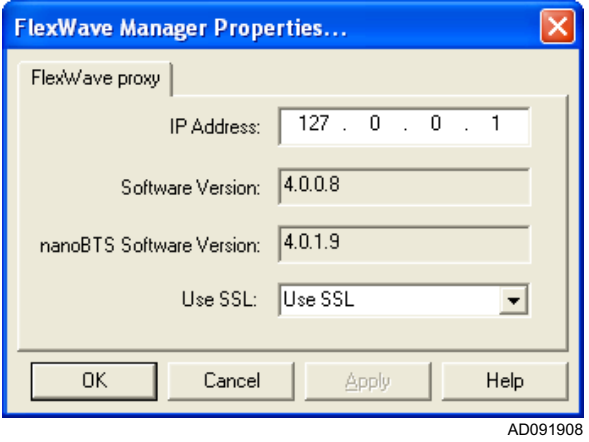

<span id="page-21-1"></span>**Figure A-9: FlexWave Manager Properties Screen Confirming the New Software Load**

- 15 Return to the BSC Configuration Manager screen and find the BTS upgraded on the configuration "tree."
- 16 Right click on the site and select **Properties**. The **microBTS Properties** screen will appear (this may take up to 10 minutes) showing the **Active Software Version** and the **Standby Software Version**.
- 17 Confirm the **Standby Software Version** is the version loaded on this procedure. After determining it is correct, Click **OK**. Refer to [Figure A-10](#page-22-0).

![](_page_22_Picture_87.jpeg)

#### <span id="page-22-0"></span>**Figure A-10: microBTS Properties Screen Confirming the Active and Standby Software Loads**

- 18 Return to the BSC Configuration Manager main screen and select **BSC Control** from the menu bar as shown in [Figure A-11.](#page-23-1)
- 19 With the FlexWave Manager Object still selected, select **Activate nanoBTS Software** from the drop down menu.
- 20 When prompted to activate the new software click **OK**.

![](_page_23_Picture_1.jpeg)

#### <span id="page-23-1"></span>**Figure A-11: Activating the nanoBTS Software From the BSC Configuration Manager Main Screen**

21 The microBTS is now upgraded with the new software load. The site can now be returned to normal operation.

## <span id="page-23-0"></span>**A.2.2 Manual Upgrade Procedure**

Upgrading of the micro controller software can be done using a procedure using linux commands to accomplish the upgrade task. The manual upgrade method should only be used when circumstances preclude the use of the "automatic" upgrade and should be performed by an experienced linux operator. Use the following step-by-step procedures:

- 1 Launch a WinSCP session from the PC desktop and the **WinSCP Login** screen will appear. Refer to [Figure A-12](#page-24-0).
- 2 Enter the **Host name** which is the IP address assigned to the micro controller unit of the microBTS being upgraded.
- 3 Enter root in the **User name** dialog box, and your password in the **Password** dialog box. Click on **Login** when complete.

![](_page_24_Picture_51.jpeg)

**Figure A-12: WinSCP Login Screen**

<span id="page-24-0"></span>4 A **Warning** screen will appear. Select **Yes**. Refer to [Figure A-13.](#page-24-1)

![](_page_24_Picture_52.jpeg)

**Figure A-13: WinSCP Warning Screen**

<span id="page-24-1"></span>5 A **Server prompt** screen will appear. Enter your Password in the dialog box indicated and click **OK**. Refer to [Figure A-14](#page-25-0).

![](_page_25_Picture_1.jpeg)

**Figure A-14: WinSCP Server Prompt Screen**

<span id="page-25-0"></span>6 The main WinSCP will appear showing the contents of the drive on which the compressed .gz upgrade file is located and the root directory showing the files currently contained in the microBTS controller. Copy the upgrade files which will appear similar to **FWBSSCtrl\_4.0.x.x.gz** to the root directory. Refer to [Figure A-15](#page-26-0).

| Ea root@172.16.67.76 - WinSCP                                                                                                    |           |                    |                                                                                                   |                                        |                              | $\Box$ e $\mathbf{x}$ |
|----------------------------------------------------------------------------------------------------|-----------|--------------------|---------------------------------------------------------------------------------------------------|----------------------------------------|------------------------------|-----------------------|
| Mark Files Commands Session Options Remote Help<br>Local                                                                         |           |                    |                                                                                                   |                                        |                              |                       |
| root@172.16.67.7 → ¥<br>愚・罰<br>音喻<br>$ \Phi $<br>阋<br>霜<br>Ħ<br>$ \Delta $<br>$  \varnothing  $<br>KOH<br>祹<br>o<br>$\Box$<br>B. |           |                    |                                                                                                   |                                        |                              |                       |
| v<br>C: ADC<br>$\Leftrightarrow$ $\rightarrow$ $\Rightarrow$                                                                     | 白面骨肉      | $\bullet$          | ÷<br><b>C</b> root<br>$\checkmark$<br>$\Leftrightarrow$ $\rightarrow$ $\rightarrow$ $\rightarrow$ | 白面骨肉<br>$\bullet$                      |                              |                       |
| E:\Flexwave subagents                                                                                                    |           |                    | /root                                                                                             |                                        |                              |                       |
| Name $\nabla$                                                                                                    | Size      | Type               | Name                                                                                              | Size                                   | Changed $\nabla$             | Rights                |
| 面.                                                                                                    |           | Parent directory   | ò.                                                                                                |                                        | 16/03/2009 22:15             | rwxr-xr-x             |
| Flexwave BSS Subagent 4.0.0.8-2 user instruction.doc                                                                             | 35.840    | Microsoft Word     | astreamer-0.8                                                                                     |                                        | 17/12/2008 09:19             | rwxr-xr-x             |
| Flexwave Subagent download location.doc                                                                                          | 24,064    | Microsoft Word     | a.ssh                                                                                             |                                        | 17/12/2008 09:29             | <b>rwx------</b>      |
| FWBSSCtrl_4.0.1.2.gz                                                                                                    | 79,710    | WinZip File        | a bash_logout                                                                                     | 24                                     | 23/09/2004 00:00             | rw-r--r--             |
| FWBSSCtrl_4.0.1.3.gz                                                                                                    | 96,003    | WinZip File        | bash_profile                                                                                      | 191                                    | 23/09/2004 00:00             | $rw-r-r-$             |
| FWBSSCtrl 4.0.1.6.gz                                                                                                    | 79,844    | WinZip File        | ad .bashrc                                                                                        | 176                                    | 23/09/2004 00:00             | rw-r--r--             |
| FWBSSCtrl_4.0.1.7.gz                                                                                                    | 96,126    | WinZip File        | $\left  \mathbf{B} \right $ , cshrc                                                               | 100                                    | 23/09/2004 00:00             | rw-r--r--             |
| FWBSSCtrl_4.0.1.9.gz                                                                                                    | 95,965    | WinZip File        | $\overline{\mathbf{B}}$ teshre                                                                    | 102                                    | 23/09/2004 00:00             | rw-r--r--             |
| HCP Software 4.0.1.9 Release Notes.doc                                                                                           | 179,200   | Microsoft Word     | <b>d</b> .gtkrc                                                                                   | 120                                    | 05/08/2005 00:00             | rw-r--r--             |
| HCP Unit Test Plan.doc                                                                                                    | 1.634.816 | Microsoft Word     | <b>Pis</b> anaconda-ks.cfg                                                                        | 1.189                                  | 17/12/2008 09:21             | rw-r--r--             |
| a hcp 4.0.1.7                                                                                                    | 230,244   | 7 File             | install.log.syslog                                                                                | 4.130                                  | 17/12/2008 09:21 rw-r--r--   |                       |
| Shortcut to Flexwave subagents. Ink                                                                                              | 385       | Shortcut           | install.err                                                                                       | 339                                    | 17/12/2008 09:35             | rw-r--r--             |
| subagent_flexwave-3.2.2.2-1.i386.rpm                                                                                             | 835,953   | RPM File           | iii install.log                                                                                   | 22,228                                 | 17/12/2008 09:36             | rw-r--r--             |
| subagent flexwave-3.2.3.0-1.i386.rpm                                                                                             | 838,532   | RPM File           | <b>Ed</b> mtu                                                                                     |                                        | 0 02/02/2009 20:44 rw-r--r-- |                       |
| subagent flexwave-4.0.0.0-1.i386.rpm                                                                                             | 842,166   | RPM File           | a), viminfo                                                                                       | 6.130                                  | 09/03/2009 02:58             | <b>PW-------</b>      |
| subagent flexwave-4.0.0.8-2.i386.rpm                                                                                             | 842,229   | RPM File           | FWBSSCtrl_4.0.1.9.gz                                                                              | 95,965                                 | 11/03/2009 06:36             | rw-r--r--             |
|                                                                                                    |           |                    | bash_history                                                                                      | 16,785                                 | 17/03/2009 02:51 rw-------   |                       |
|                                                                                                    |           |                    |                                                                                                   |                                        |                              |                       |
|                                                                                                    |           |                    |                                                                                                   |                                        |                              |                       |
|                                                                                                    |           |                    |                                                                                                   |                                        |                              |                       |
|                                                                                                    |           |                    |                                                                                                   |                                        |                              |                       |
|                                                                                                    |           |                    |                                                                                                   |                                        |                              |                       |
|                                                                                                    |           |                    |                                                                                                   |                                        |                              |                       |
|                                                                                                    |           |                    |                                                                                                   |                                        |                              |                       |
|                                                                                                    |           |                    |                                                                                                   |                                        |                              |                       |
|                                                                                                    |           |                    |                                                                                                   |                                        |                              |                       |
|                                                                                                    |           |                    |                                                                                                   |                                        |                              |                       |
|                                                                                                    |           |                    |                                                                                                   |                                        |                              |                       |
|                                                                                                    |           |                    |                                                                                                   |                                        |                              |                       |
|                                                                                                    |           |                    |                                                                                                   |                                        |                              |                       |
| III.<br>$\left\langle \right\rangle$                                                                                             |           | $\rightarrow$      |                                                                                                   |                                        |                              |                       |
| 0 B of 5.772 KB in 0 of 15                                                                                                    |           |                    | 0 B of 144 KB in 0 of 16                                                                          |                                        |                              |                       |
| 77F4Edit<br>略F5 Copy<br>⊪ F2 Rename                                                                                              |           | <b>LighT6 Move</b> | F7 Create Directory                                                                               | X F8 Delete<br><b>FF</b> F9 Properties |                              | JRF10 Quit            |
| <b>2</b>   aes<br>4.097B<br>國<br>98,082B                                                                                         |           | SCP                | 0:01:03                                                                                           |                                        |                              |                       |
|                                                                                                    |           |                    |                                                                                                   |                                        |                              |                       |
|                                                                                                    |           |                    |                                                                                                   |                                        |                              | AD091903              |

**Figure A-15: Main WinSCP Screen**

- <span id="page-26-0"></span>7 Close the WinSCP window and open a PuTTY session with the BSC by entering the BSC IP address. Login as **root**. Enter your password. Open a PuTTY session and login as **root**.
- 8 At the command line enter:

**hcp -v** 

This will display the current version of the micro controller software. For example:

hcp: version 4.0.1.3

9 At the command prompt enter:

**ls -l** 

The output will appear similar to the following:

```
total 105
-rw-r--r-- 1 root root 95965 2009-03-11 01:36 
FWBSSCtrl_4.0.1.9.gz
-rw-r--r-- 1 root root 1 2009-03-10 22:23 gothcp
-rw-r--r-- 1 root root 2485 2009-03-10 22:43 got_info
```
10 At the command line enter:

**cd /usr/local/sbin**

**ls**

Text similar to the following will appear showing the various files in the directory: batch.pem changeHcpVersion cluster\_000810164.tgz hcp ca.pem cluster\_000810156.tgz cluster-cert.pem oem.pem certChainFile.pem cluster\_000810158.tgz cluster-key.pem

11 Make a temporary directory:

#### **mkdir tmp**

12 Change to the temporary directory by entering:

**cd tmp**

13 At the command line enter:

To copy the upgrade file to the temporary directory

```
cp /root/FWBBSSCtrl_4.0.1.9.gz
```
14 To unpack the tar file, type:

```
tar -zxvf FWBSSCtrl_4.0.1.9.gz
```
The following output will appear:

adc.GIF

hcp

hcpInstall

microBTS

updatePod

15 Install the upgrade files by entering:

**./hcpInstall** 

The following output will appear:

ln: `/var/www/index.html': File exists

Stopping hardware control process: hcp.

16 To change directories enter:

**cd ..**

17 At the command line enter:

**hcp -v**

This will display the version number of the software upgrade loaded in this procedure. For example:

hcp: version 4.0.1.9

18 This completes the manual upgrade procedure. Verify the new software is loaded by Closing the PuTTY window and launching BSC Configuration Manager. Select **Connect to BSC** from the task bar. Enter the IP address of the BSC and click **OK**. Refer to [Figure A-16.](#page-28-0)

![](_page_28_Picture_91.jpeg)

**Figure A-16: Connect to BSC Screen**

<span id="page-28-0"></span>19 Right click on the FlexWave Manager object and select **Properties**. The **FlexWave Manager Properties** screen will appear. Verify that the **nanoBTS Software Version** dialog box contains the updated software version number. Refer to [Figure A-17.](#page-29-0)

![](_page_29_Picture_61.jpeg)

### <span id="page-29-0"></span>**Figure A-17: FlexWave Manager Properties Screen Confirming the New Software Load**

- 20 Return to the BSC Configuration Manager screen and find the BTS upgraded on the configuration "tree."
- 21 Right click on the site and select **Properties**.
- 22 The **microBTS Properties** screen will appear showing the **Active Software Version** and the **Standby Software Version**. Confirm the **Standby Software Version** is the version loaded in this procedure.
- 23 After determining it is correct, Click **OK**. Refer to [Figure A-18](#page-30-0).

![](_page_30_Picture_28.jpeg)

## <span id="page-30-0"></span>**Figure A-18: microBTS Properties Screen Confirming the Active and Standby Software Loads**

24 The manual upgrade of the microBTS controller is now complete.

## <span id="page-31-0"></span>**A.3 Upgrade Procedure for Micro Controller Software 3.2.x to Version 4.0.1.x.**

Use the following "manual" upgrade procedure to upgrade microBTS controller software from version 3.2.x to 4.0.1.x.

- 1 3.2.x versions of the micro controller software will not display IP or MAC addresses on the BTS Installer Utility. The MAC and IP addresses for the micro controller can be found using the following methods:
- 2 Launch the BTS Installer Utility as shown in [Figure A-19](#page-31-1) and click on the **Find** button.

![](_page_31_Picture_66.jpeg)

**Figure A-19: Selecting Find on the BTS Installer Utility**

<span id="page-31-1"></span>3 A **Select nanoBTS** screen will appear. The MAC and IP addresses of the nano TRX's with in the microBTS will be shown. Refer to [Figure A-20.](#page-32-0)

4 Confirm that the MAC addresses shown match those shown on the exterior label of the microBTS. The IP address for the micro controller is normally one digit higher than the highest IP address of the nano TRX's. In the sample shown, the highest nano TRX is 172.16.79.15. It is likely that the micro controller address will be 172.16.79.16. Record this number for use in the next step.

![](_page_32_Picture_101.jpeg)

### <span id="page-32-0"></span>**Figure A-20: Select nanoBTS Screen Showing the MAC and IP Addresses for the nano TRX's**

- 5 Use the IP address from the previous step to launch the WinSCP session in the next step. If the IP address does not work, use Wireshark, Angry IP or similar IP discovery tool to obtain the micro controller IP address.
- 6 Launch a WinSCP session from the PC desktop and the **WinSCP Login** screen will appear. Refer to [Figure A-21](#page-33-0).
- 7 Enter the **Host name** which is the IP address assigned to the micro controller unit of the microBTS being upgraded.
- 8 Enter root in the **User name** dialog box, and your password in the **Password** dialog box.
- 9 Click on **Login** when complete.

![](_page_33_Picture_53.jpeg)

**Figure A-21: WinSCP Login Screen**

<span id="page-33-0"></span>10 A **Warning** screen will appear. Select **Yes**. Refer to [Figure A-22.](#page-33-1)

![](_page_33_Picture_54.jpeg)

**Figure A-22: WinSCP Warning Screen**

<span id="page-33-1"></span>11 A **Server prompt** screen will appear. enter your Password in the dialog box indicated and click **OK**. Refer to [Figure A-23](#page-34-0).

![](_page_34_Picture_46.jpeg)

**Figure A-23: WinSCP Server Prompt Screen**

<span id="page-34-0"></span>12 The main WinSCP will appear showing the contents of the drive on which the compressed .gz upgrade file is located and the root directory showing the files currently contained in the microBTS controller. Copy the upgrade files which will appear similar to **FWBSSCtrl\_4.0.x.x.gz** to the root directory. Refer to [Figure A-24](#page-34-1).

| <b>Fa</b> root@172.16.67.76 - WinSCP                                                                                             |                  |                  |                                         |                                        |                            |                  |
|----------------------------------------------------------------------------------------------------|------------------|------------------|-----------------------------------------|----------------------------------------|----------------------------|------------------|
| Local<br>Mark Files Commands Session Options Remote Help                                                                         |                  |                  |                                         |                                        |                            |                  |
| root@172.16.67.7 v \[<br>愚・罰<br>音 略<br>Ŧ<br>$ \Phi $<br>阋<br>KOH<br>鬊<br>M<br>$  \varnothing  $<br>۰<br>E<br>$\vdash$<br>H.<br>祹 |                  |                  |                                         |                                        |                            |                  |
| $\checkmark$<br>C: ADC<br>$\Leftrightarrow$ $\rightarrow$ $\Leftrightarrow$                                                      | 国立               | 备め<br>$\bullet$  | <b>D</b> root<br>M<br>$\leftarrow$ -    | 自由合同<br>$\bullet$<br>$\Rightarrow$ -   |                            |                  |
| E:\Flexwave subagents                                                                                                    |                  |                  | /root                                   |                                        |                            |                  |
| Name $\nabla$                                                                                                    |                  | Size Type        | Name                                    | <b>Size</b>                            | Changed $\nabla$           | Rights           |
| m.                                                                                                    |                  | Parent directory | ò.                                      |                                        | 16/03/2009 22:15           | rwxr-xr-x        |
| Flexwave BSS Subagent 4.0.0.8-2 user instruction.doc                                                                             | 35,840           | Microsoft Word   | G.qstreamer-0.8                         |                                        | 17/12/2008 09:19           | rwxr-xr-x        |
| Flexwave Subagent download location.doc                                                                                          | 24,064           | Microsoft Word   | a.ssh                                   |                                        | 17/12/2008 09:29           | <b>rwx------</b> |
| FWBSSCtrl 4.0.1.2.gz                                                                                                    | 79.710           | WinZip File      | <b>a</b> bash logout                    | 24                                     | 23/09/2004 00:00           | $rW-r-r-$        |
| FWBSSCtrl_4.0.1.3.gz                                                                                                    | 96.003           | WinZip File      | bash profile                            | 191                                    | 23/09/2004 00:00           | rw-r--r--        |
| FWBSSCtrl 4.0.1.6.gz                                                                                                    | 79,844           | WinZip File      | bashrc                                  | 176                                    | 23/09/2004 00:00           | rw-r--r--        |
| FWBSSCtrl_4.0.1.7.gz                                                                                                    | 96.126           | WinZip File      | $\left  \mathbf{B} \right $ , cshrc     | 100                                    | 23/09/2004 00:00           | rw-r--r--        |
| FWBSSCtrl 4.0.1.9.gz                                                                                                    | 95,965           | WinZip File      | a .tcshro<br><b>B</b> .gtkrc<br>.tcshrc | 102                                    | 23/09/2004 00:00           | rw-r--r--        |
| HCP Software 4.0.1.9 Release Notes.doc                                                                                           | 179,200          | Microsoft Word   |                                         | 120                                    | 05/08/2005 00:00 rw-r--r-- |                  |
| HCP Unit Test Plan.doc                                                                                                    | 1,634,816        | Microsoft Word   | <b>R</b> anaconda-ks.cfg                | 1,189                                  | 17/12/2008 09:21           | rw-r--r--        |
| bcp_4.0.1.7                                                                                                    | 230,244          | 7 File           | install.log.syslog                      | 4,130                                  | 17/12/2008 09:21 rw-r--r-- |                  |
| Shortcut to Flexwave subagents. Ink                                                                                              | 385              | Shortcut         | install.err                             | 339                                    | 17/12/2008 09:35 rw-r--r-- |                  |
| subagent flexwave-3.2.2.2-1.i386.rpm                                                                                             | 835,953          | RPM File         | install.log                             | 22,228                                 | 17/12/2008 09:36           | rw-r--r--        |
| subagent flexwave-3.2.3.0-1.i386.rpm                                                                                             | 838,532          | RPM File         | <b>a</b> mtu                            | 0                                      | 02/02/2009 20:44 rw-r--r-- |                  |
| subagent_flexwave-4.0.0.0-1.i386.rpm                                                                                             | 842.166          | RPM File         | di <sub>viminfo</sub>                   | 6,130                                  | 09/03/2009 02:58           | <b>MW-------</b> |
| subagent flexwave-4.0.0.8-2.i386.rpm                                                                                             | 842.229 RPM File |                  | FWBSSCtrl 4.0.1.9.gz                    | 95.965                                 | 11/03/2009 06:36 rw-r--r-- |                  |
|                                                                                                    |                  |                  | bash history                            | 16.785                                 | 17/03/2009 02:51           | <b>PW-------</b> |
|                                                                                                    |                  | $\rightarrow$    |                                         |                                        |                            |                  |
| $\left\langle \right\rangle$<br>m<br>0 B of 5.772 KB in 0 of 15                                                                  |                  |                  |                                         |                                        |                            |                  |
|                                                                                                    |                  |                  | 0 B of 144 KB in 0 of 16                |                                        |                            |                  |
| 7F4Edit<br>略F5 Copy<br>" <sup>•</sup> F2 Rename                                                                                  |                  | LL F6 Move       | FF7 Create Directory                    | X F8 Delete<br><b>FF</b> F9 Properties |                            | LF10 Quit        |
| $2012$ aes<br>$\overline{\mathbf{a}}$<br>4 097 B<br>98.082B                                                                      |                  | SCP              | 0:01:03                                 |                                        |                            |                  |

<span id="page-34-1"></span>**Figure A-24: Main WinSCP Screen**

13 Close the WinSCP window and open a PuTTY session with the BSC by entering the BSC IP address. Login as **root**. Enter your password. Refer to Figure A-25.

![](_page_35_Picture_2.jpeg)

**Figure A-25: PuTTY Login Screen**

14 At the command line enter:

**cd /usr/local/sbin**

#### **ls**

Text similar to the following will appear showing the various files in the directory:

batch.pem changeHcpVersion cluster\_000810164.tgz hcp ca.pem cluster\_000810156.tgz cluster-cert.pem oem.pem certChainFile.pem cluster\_000810158.tgz cluster-key.pem

15 Make a temporary directory:

#### **mkdir tmp**

16 Change to the temporary directory by entering:

**cd tmp**

17 To copy the upgrade file to the temporary directory

**cp /root/FWBBSSCtrl\_4.0.1.x.gz**

18 To unpack the tar file

```
tar -zxvf FWBSSCtrl_4.0.1.x.gz
```
**Page 90 FlexWave microBTS Installation and Commissioning Guide** 

The following output will appear:

adc.GIF hcp hcpInstall microBTS

updatePod

19 Display the software version number by entering:

**hcp -v**

This will display the current version of the micro controller software. For example:

hcp: version 3.2.7

20 Back up /etc/inventory files by changing directory to the etc directory. In the etc directory enter:

**tar -cvf /root/inventory.tar /etc/inventory**

21 At the command prompt enter:

**cd /etc**

22 Using a text editor such as vi modify the file in the  $/etc/init$ tab by commenting out the last line which should appear similar to this:

#hcp:2:respawn:/usr/local/sbin/hcp -nondaemon

If this line does not exist in the files proceed to the next step.

23 At the command prompt enter:

**telinit q** 

This will stop the hcp (micro controller process).

24 Change the directory by entering:

#### **cd thttpd**

25 Verify the /etc/thttpd/thttpd.conf. Using a text editor such as vi, comment out the **chroot** line and changing the **cgipat** line at the bottom to include 2 asterisks instead of one:

#### **cgipat=/cgi-bin/\*\***

26 Change the directory to by entering:

**cd / var /www**

27 List the contents of the directory by entering:

**ls -l**

28 If no directory exists, create one by entering:

**mkdir cgi-bin**

29 Open the cgi-bin directory by entering:

**cd cgi-bin**

30 Copy the contents by entering:

**cp /usr/local/sbin/tmp/\* .**

31 Change directories by entering:

**cd /var/www**

- 32 Create a cgi-bin subdirectory in the /var/www directory and place the three files from the Html sub-project "microBTS", "updatePod", and "adc.GIF" into the cgi-bin directory.
- 33 At the :/etc/thttpd# prompt enter:

**cd /var/www**

34 Display the contents of the directory by entering:

**ls -l**

35 The screen will now show:

total 2

drwxr-xr-x 2 root root 1024 2009-04-08 01:26 cgi-bin lrwxrwxrwx 1 root root 16 2009-04-08 01:26 index.html -> cgi-bin/microBTS drwxr-xr-x 2 root root 1024 2006-10-31 11:50 users

- 
- 36 At the :/var/www# prompt enter:

**cd cgi-bin/**

37 At the :/var/www/cgi-bin# prompt enter:

**ls -l**

The screen will now show:

```
total 44
```
-rwxr--r-- 1 root root 1690 2009-03-10 18:36 adc.GIF -rwxr-xr-x 1 root root 18517 2009-03-10 18:36 microBTS -rwxr-xr-x 1 root root 21191 2009-03-10 18:36 updatePod

38 Change the privledges on the ADC gif file by entering:

**chmod 744 adc.GIF**

39 Change the privledges on the microBTS file by entering:

**chmod 775 microBTS**

40 Change the privledges on the updatepod file by entering:

#### **chmod 775 updatePod**

41 At the :/var/www/cgi-bin# prompt enter:

**ls -l**

42 The screen will now show (make sure that the files shown have the permissions as listed below):

```
total 44
-rwxr--r-- 1 root root 1690 2009-03-10 18:36 adc.GIF
-rwxrwxr-x 1 root root 18517 2009-03-10 18:36 microBTS
-rwxrwxr-x 1 root root 21191 2009-03-10 18:36 updatePod
```
43 Change the directory by entering:

**cd /etc**

- 44 Modify the /etc/inittab back to its original state. Using a text editor such as vi works uncomment the last line so it appears as:
- 45 At the command prompt enter:

**cd /usr/local/sbin**

**ls**

Text similar to the following will appear showing the various files in the directory:

```
batch.pem changeHcpVersion cluster_000810164.tgz 
hcp
ca.pem cluster_000810156.tgz cluster-cert.pem 
oem.pem
certChainFile.pem cluster_000810158.tgz cluster-key.pem
```
46 Make a temporary directory by entering:

#### **mkdir tmp**

47 Change to the temporary directory by entering:

**cd tmp**

48 Copy the upgrade package by entering:

```
cp /root/FWBBSSCtrl_4.0.1.x.gz .
```
49 Unpack the upgrade package by entering:

```
tar -zxvf FWBSSCtrl_4.0.1.x.gz
```
The following output will appear:

adc.GIF hcp hcpInstall microBTS updatePod

50 At the command prompt enter:

#### **./hcpInstall**

The following output will appear:

ln: `/var/www/index.html': File exists

Stopping hardware control process: hcp.

51 At the command prompt enter:

**hcp -v**

This will display the version number of the software upgrade loaded in this procedure. For example:

hcp: version 4.0.1.x

- 52 This completes the manual upgrade procedure. Verify the new software is loaded by closing the PuTTY window and launching BTS Installation Manager.
- 53 Select **Connect to BSC** from the task bar.
- 54 Enter the IP address of the BSC and click **OK**. Refer to [Figure A-26](#page-40-0).

![](_page_40_Picture_52.jpeg)

**Figure A-26: Connect to BSC Screen**

<span id="page-40-0"></span>55 Right click on the FlexWave Manager object and select **Properties**. The FlexWave Manager Properties screen will appear. Verify that the **nanoBTS Software Version** dialog box contains the updated software version number. Refer to [Figure A-27.](#page-40-1)

![](_page_40_Picture_53.jpeg)

### <span id="page-40-1"></span>**Figure A-27: FlexWave Manager Properties Screen Confirming the New Software Load**

56 Return to the BSC Configuration Manager screen and find the BTS upgraded on the configuration "tree." Right click on the site and select **Properties**.

57 The **microBTS Properties** screen will appear showing the **Active Software Version** and the **Standby Software Version**. Confirm the **Standby Software Version** is the version loaded in this procedure. After determining it is correct, Click **OK**. Refer to [Figure A-28.](#page-41-0)

![](_page_41_Picture_46.jpeg)

<span id="page-41-0"></span>**Figure A-28: microBTS Properties Screen Confirming the Active and Standby Software Loads**

*Blank*

![](_page_43_Picture_0.jpeg)

![](_page_43_Picture_1.jpeg)

#### **PHONE: U.S.A. or CANADA**

![](_page_43_Picture_169.jpeg)

**WRITE:**

**ADC Telecommunications (S'PORE) PTE, LTD; 100 Beach Road, #18-01, Shaw Towers. Singapore 189702.**

**ADC Telecommunications, INC PO Box 1101, Minneapolis, MN 55440-1101, USA**

**ADC European Customer Service, INC Belgicastraat 2, 1930 Zaventem, Belguim**

![](_page_43_Picture_8.jpeg)

13944-P

![](_page_43_Picture_10.jpeg)

#### **PRODUCT INFORMATION AND TECHNICAL ASSISTANCE:**

**connectivity.tac@adc.com**

**wireless.tac@adc.com**

**euro.tac@adc.com**

**asiapacific.tac@adc.com**

![](_page_43_Picture_16.jpeg)

**PDF copies of manuals are available for downloading at the following link:**

**www.adc.com/manuals**

![](_page_43_Picture_19.jpeg)

 **ADCP-77-086**

Contents herein are current as of the date of publication. ADC reserves the right to change the contents without prior notice. **In no event shall ADC be liable for any damages resulting from loss of data, loss of use, or loss of profits and ADC further disclaims any and all liability for indirect, incidental, special, consequential or other similar damages. This disclaimer of liability applies to all products, publications and services during and after the warranty period.**

![](_page_45_Picture_0.jpeg)

**Website: www.adc.com**